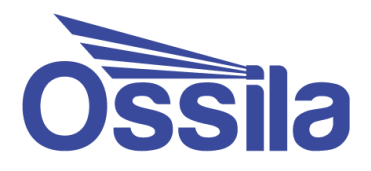

# **SHEET RESISTANCE SOFTWARE** USER MANUAL

**Manual version:** 1.0.B **Software version:** 2.0

enabling **science www.ossila.com**

# **Contents**

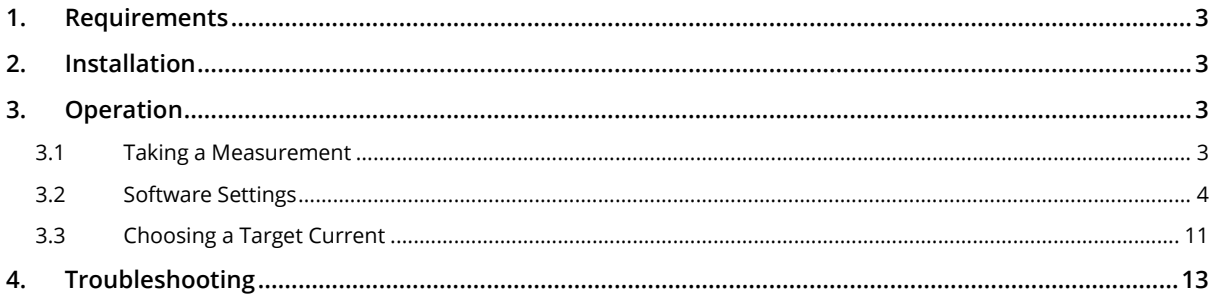

# <span id="page-2-0"></span>**1. Requirements**

**[Table 1.1](#page-2-4)** details the minimum computer specifications for the software.

<span id="page-2-4"></span>**Table 1.1.** Ossila Sheet Resistance software requirements.

| <b>Operating Systems</b>          | Windows 10 (32-bit or 64-bit) |
|-----------------------------------|-------------------------------|
| <b>CPU</b>                        | Dual Core 2 GHz               |
| <b>RAM</b>                        | 2 GB                          |
| <b>Available Hard Drive Space</b> | 160 MB                        |
| <b>Monitor Resolution</b>         | 1280 x 720                    |

# <span id="page-2-1"></span>**2. Installation**

- 1. Install the Ossila Sheet Resistance software on your PC.
	- I. Run the file 'Ossila-Sheet-Resistance-Installer-vX-X-X-X.exe' on the USB memory stick provided.
	- II. Follow the on-screen instructions to install the software.

**Note:** The Ossila Sheet Resistance software can be downloaded from **[ossila.com/pages/software-drivers](https://www.ossila.com/pages/software-drivers)**

# <span id="page-2-2"></span>**3. Operation**

# <span id="page-2-3"></span>**3.1 Taking a Measurement**

- 1. Place your sample in the centre of the vertical stage.
- 2. Raise the platform until the probes have retracted approximately half-way into their housing.
	- I. One full turn of the micrometer (after initial contact is made) is a good way to ensure that there is good electrical contact between the probes and your sample.
	- II. Ensure that the probes make contact with the centre of the sample.
	- III. For rectangular samples the longest edge should be aligned parallel to the probes.
- 3. Start the Ossila Sheet Resistance software. The window shown in **[Figure 3.1](#page-3-1)**Error! Reference source not found. will open.
- 4. Set the appropriate settings in the software (explained in more detail in **Section [3.2](#page-3-0)**).
- 5. Click the 'Measure' button.
- I. The unit will apply a voltage and measure the current across the sample.
- II. The voltage will be increased until either the target current is achieved, or the maximum voltage is reached.
	- If the maximum voltage is reached before the target current is achieved the measurement will cancel.
- III. If the target current is achieved, the **sheet resistance** will then be measured.
- IV. The measurement will be repeated for the number of times set in the 'Repeats' field, and the average will be displayed on the right.
	- These measurements will use the applied voltage found in the initial sweep to supply the current.
- V. If a thickness has been provided, the average **resistivity** and **conductivity** will also be displayed.
- 6. If automatic saving is turned on, the measurement data and settings will be saved.

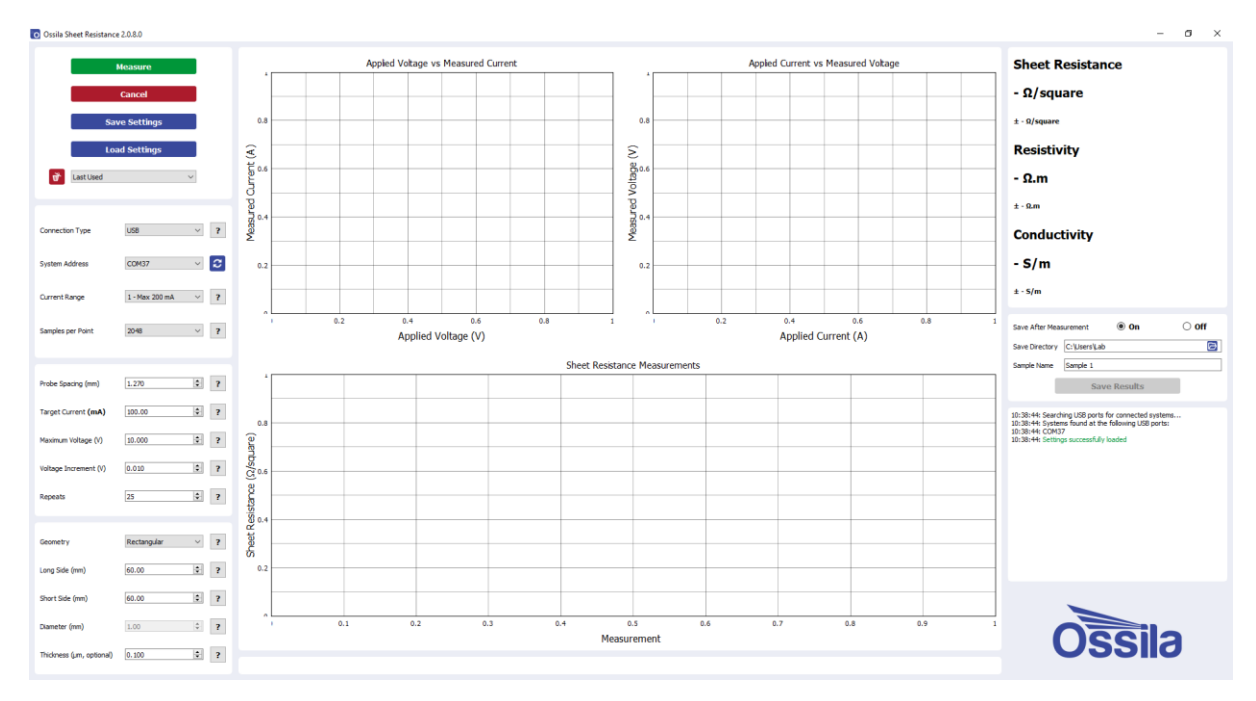

**Figure 3.1.** Ossila Sheet Resistance software.

# <span id="page-3-1"></span><span id="page-3-0"></span>**3.2 Software Settings**

There are several settings in the program which must be filled in before taking a measurement. These are found in the column on the left of the window. Additionally, information about each setting can be found by clicking the '?' buttons next to each field.

# **3.2.1 Connection**

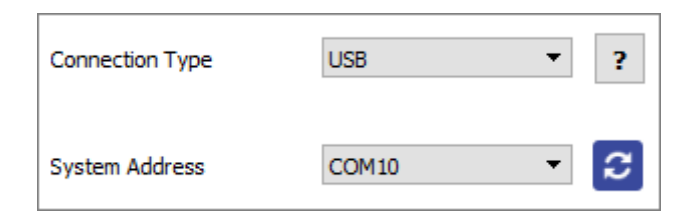

**Figure 3.2.** Connection settings.

#### **(I) Connection Type**

- Select the type of connection you are using, either USB or Ethernet.
- Any connected units will be automatically detected when a selection is made and the 'System Address' box will be populated.
	- I. To rescan for connected units (in case the connection is changed) click the refresh icon next to the 'System Address' box.

#### **(II) System Address**

- Select the COM port or IP address of the connected unit you intend to use (USB and Ethernet connection respectively).
- This box will be populated automatically with the addresses of any units connected to the computer via the method selected in the 'Connection Type' box.
	- I. To rescan for connected units (in case the connection is changed) click the refresh icon next to the 'System Address' box.

### **3.2.2 System Settings**

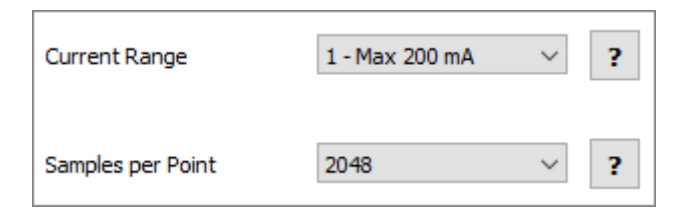

**Figure 3.3.** System settings.

#### **(I) Current Range**

- Select the range of currents to be used for the measurement.
- This defines the upper limit and accuracy of current measurements that can be performed by the unit. The values for each range are given in **[Table 3.1](#page-5-0)**.
	- I. The maximum current values for each range are also shown in the range selection box.

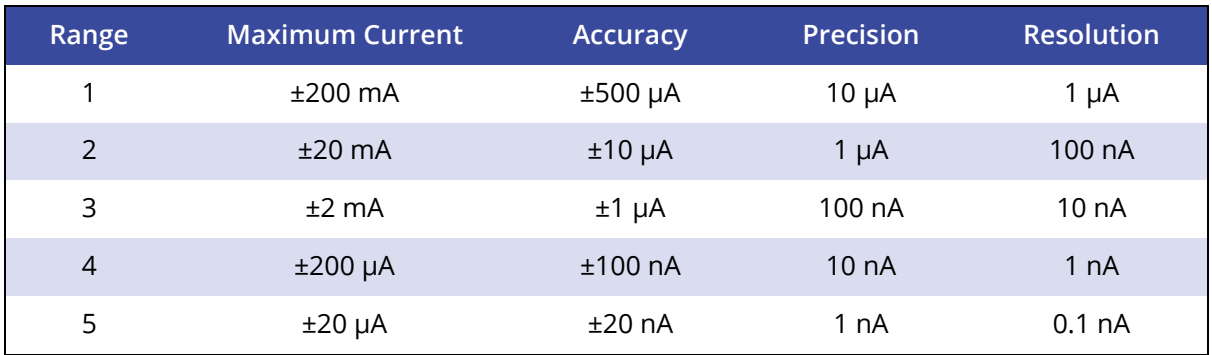

#### <span id="page-5-0"></span>**Table 3.1.** Current specifications for each range of the Four-Point Probe System.

#### **(II) Samples per Point**

- Select the number of samples to be taken for each measurement.
- A higher number of samples per point will improve the accuracy and precision of the measurement. However, this will increase the time taken for it to be performed.

#### **3.2.3 Measurement**

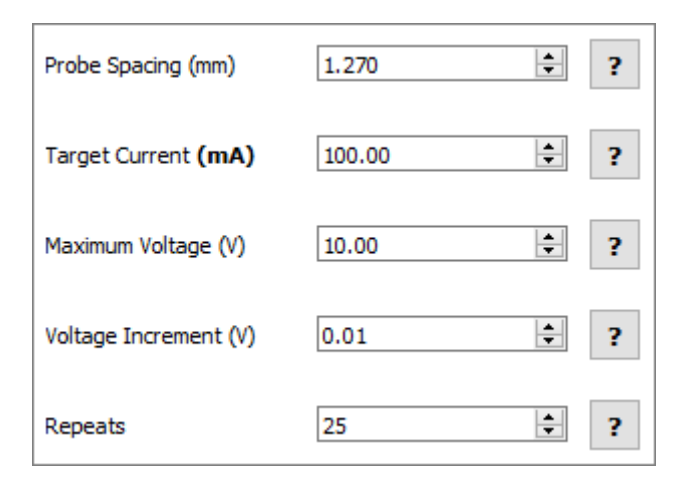

**Figure 3.4.** Measurement settings.

#### **(I) Probe Spacing**

- Sets the spacing between each of the probes in mm.
- This is required to determine the appropriate geometric correction factor for the sample being measured.

#### **(II) Target Current**

- Sets the current to apply to the sample for the measurement.
- The units and maximum values of this field will be dependent upon the selected Range.
- This value can be positive or negative.
- The value that should be used for this field is dependent upon the resistance of the sample being tested (see **Section [3.3](#page-10-0)**Error! Reference source not found.):
- I. Higher values for less resistive samples.
- II. Lower values for more resistive samples.

#### **(III) Maximum Voltage**

- Sets the maximum voltage in volts that can be applied to the sample to achieve the target current.
- The polarity of the voltage will be determined automatically, based upon the target current.

#### **(IV) Voltage Increment**

• Sets the step size for changing the voltage when trying to achieve the target current.

#### **(V) Repeats**

Sets the number of measurements that will be taken to generate an average for the results.

### **3.2.4 Sample Details**

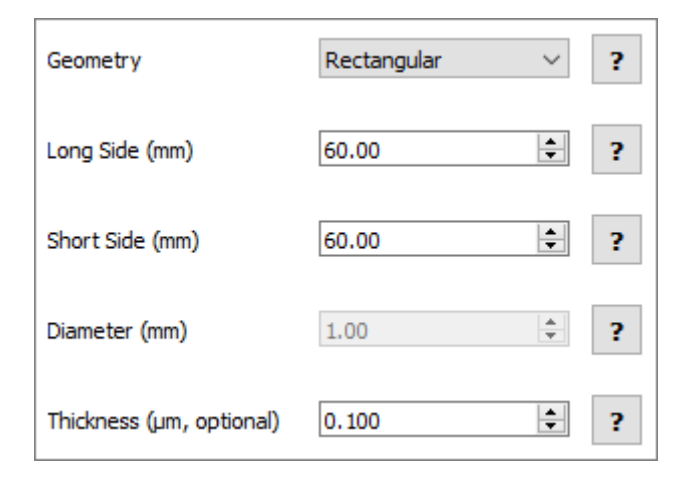

**Figure 3.5.** Sample detail settings.

#### **(I) Geometry**

- Select the geometry of the sample being measured.
- This is required to calculate the geometrical correction factor for the current sample.
- If the shape of the sample is irregular, consider whether it is closer to rectangular or circular and then estimate what size of that shape could fit within the sample.

#### **(II) Long Side (Rectangular Sample)**

- Sets the length of the long side of the sample in mm for rectangular samples.
- This is required for calculating the appropriate geometrical correction factor.

#### **(III) Short Side (Rectangular Sample)**

- Sets the length of the short side of the sample in mm for rectangular samples.
- This is required for calculating the appropriate geometrical correction factor.

#### **(IV) Diameter**

- Sets the diameter of the sample in mm for circular samples.
- This is required for calculating the appropriate geometrical correction factor.

#### **(V) Thickness (Optional)**

- Sets the thickness of the sample in µm.
- This enables the calculation of the resistivity and conductivity of the sample.
- It is not needed for sheet resistance measurements and can be set to 0 if not known.

### **3.2.5 Settings Profiles**

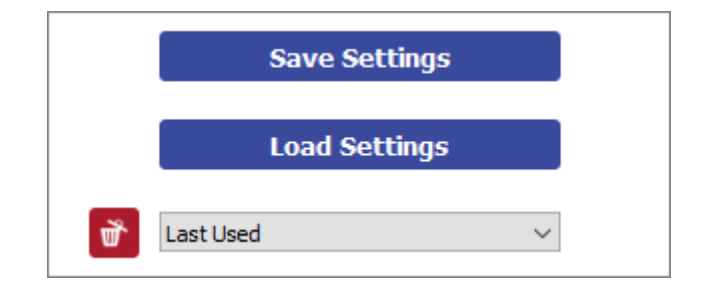

**Figure 3.6.** Controls for saving and loading settings profiles.

#### **(I) Save Settings**

- Saves the current settings as a profile that can be loaded quickly for use at another time.
- When clicked, you will be prompted to name the settings profile.
	- I. If the name is already in use, you will be asked if you wish to overwrite the previous profile.
	- II. The name cannot contain the characters:  $\sqrt{$  : \* ? " < >  $|$
- The settings profile will be added to the drop-down box using the given name.
- The settings used in the most recent measurement are automatically saved to the 'Last Used' profile.

#### **(II) Load Settings**

- Opens a dialog box to navigate to a settings file that has been created as part of a previous measurement.
- The settings fields will be populated with the values in the settings file.

#### **(III) Settings Profiles**

- Select a saved settings profile from the drop-down box.
	- I. The settings fields will be populated with the saved values.
- Settings profiles can be deleted by selecting the profile and then clicking the red 'delete' icon next to the drop-down box.
- The settings used in the most recent measurement are automatically saved to the 'Last Used' profile.

### **3.2.6 Saving Results**

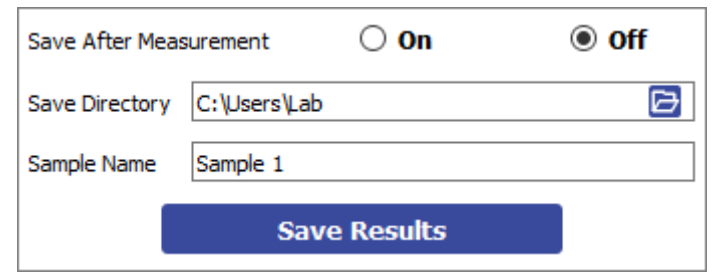

**Figure 3.7.** Settings for saving results.

#### **(I) Save After Measurement**

- When turned on the measurement data will be saved automatically when a measurement completes.
	- I. Data will not be saved if the measurement is cancelled.
- The data will be saved to the location specified in 'Save Directory' using the name specified in 'Sample Name'.

#### **(II) Save Directory**

- Sets the location in which to save the results.
- This can be set either by:
	- I. Manually typing the directory into the field.
	- II. Copying and pasting it from your file explorer.
	- III. Clicking the folder icon, which will open a dialog box to allow the selection of a folder to save to.

#### **(III) Sample Name**

- Sets the name to append to the saved data files.
	- I. The name cannot contain the following characters:  $\frac{1}{1}$  : \*? " < > |

#### **(IV) Save Results**

• Clicking this button will manually save the measurement results.

#### **(V) Saved Data Format**

- Add data is saved to .csv (comma separated value) files.
- Sheet resistance measurement data is saved in the specified directory with the name 'SAMPLE NAME Sheet-resistance'. It has columns for:
	- I. Applied outer current (A)
	- II. Measured inner voltage (V)
	- III. Sheet resistance (Ohms/square)
	- IV. Resistivity (Ohm.m)
	- V. Conductivity (S/m)
- Current-voltage sweep data is saved into a folder named 'I-V' in the specified directory with the name 'SAMPLE NAME Current-voltage-sweep'. It has columns for:
	- I. Applied outer voltage (V)
	- II. Measured outer current (A)
	- III. Measured inner voltage (V)
- Measurement settings are saved into a folder named 'Settings' in the specified directory with the name 'SAMPLE NAME Settings'.
	- I. This file can be loaded by the software.

**Note:** If files already exist with the specified sample name, an incrementing number will be appended to the file names, i.e., 'SAMPLE NAME Sheet-resistance (2)'.

# **3.2.7 Controls**

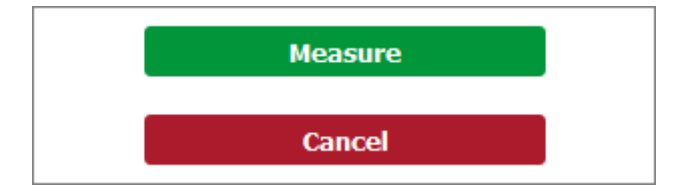

**Figure 3.8.** Controls for starting and stopping a measurement.

#### **(I) Measure**

- Clicking this button will start the measurement using the chosen settings.
- This button cannot be clicked if the software has not detected a unit.

#### **(II) Cancel**

- Stops a measurement that is currently in progress.
- If the measurement is stopped before it completes, any measured data cannot be saved.

# <span id="page-10-0"></span>**3.3 Choosing a Target Current**

The choice of target current will depend upon how resistive the sample is. Lower target currents should be set for samples with higher resistivity and vice versa.

### **3.3.1 Examples**

- 1. For the 100 nm indium tin oxide (ITO) sample provided:
	- I. A target current between **1 and 10 mA (Range 2)** should be used because the sample is fairly conductive.
	- II. The sample should have a sheet resistance between **10 and 16 Ω/square** (see **[Figure 3.9](#page-10-1)**).
- 2. A less resistive material, such as a 100 nm aluminium film (sheet resistance of **~265 mΩ/square**):
	- I. A target current of **greater than 10 mA (Range 1)** is required to be able to measure a decrease in voltage between the inner probes.
- 3. More resistive materials (sheet resistance **≈kΩ/square**):
	- I. A target current of **100 – 1000 µA (Range 3)** is needed as the resistance of the material prevents higher currents from being reached.
- 4. If the resistances are higher than that, even lower target currents **(Range 4 or 5)** will be required.

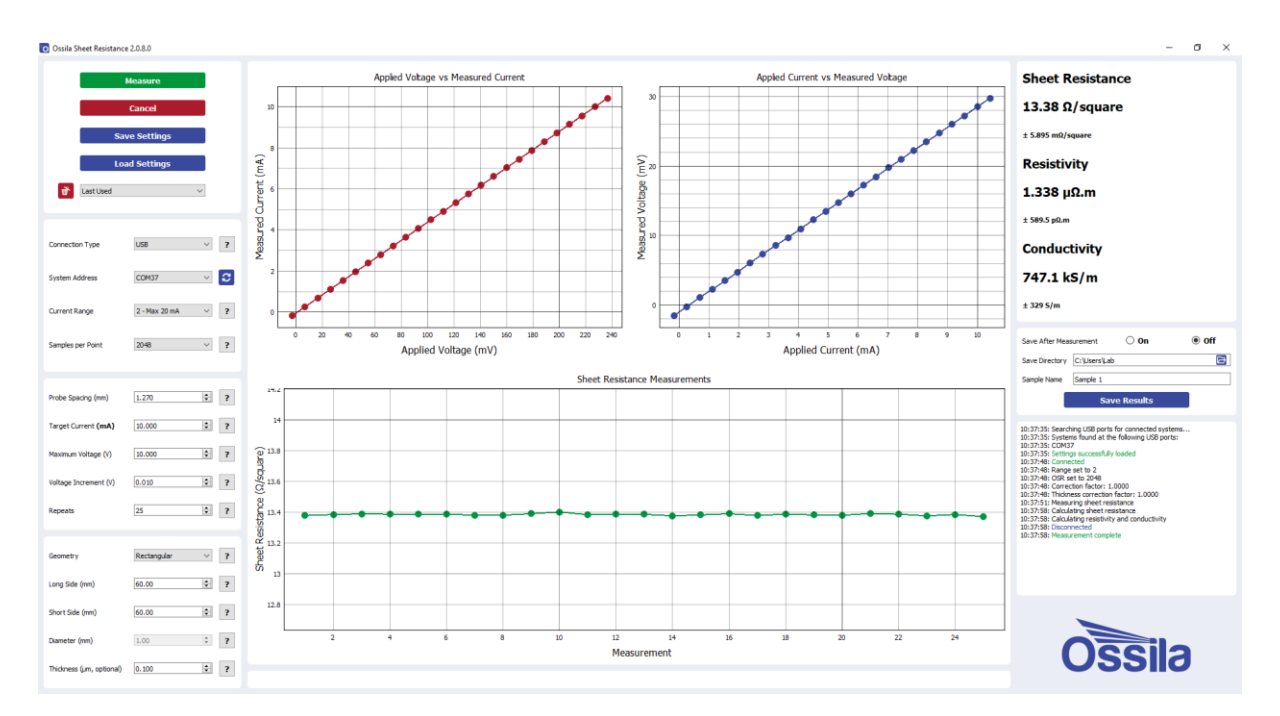

<span id="page-10-1"></span>**Figure 3.9.** Typical output plots and measurement results for a 100 nm layer of ITO on a 60 x 60 mm glass substrate.

# **3.3.2 Best Practice**

If you are unsure how resistive your sample is, the best technique for measuring sheet resistance is as follows:

- 1. Start with **Range 1** currents (10 200 mA).
- 2. If these currents cannot be reached, attempt to use **Range 2** currents (1 20 mA).
- 3. Keep decreasing the target current and switching to lower current ranges until the target current can be achieved.

# <span id="page-12-0"></span>**4. Troubleshooting**

Most of the issues that may arise will be detailed here. However, if you encounter any issues that are not detailed here, then contact us by email at info@ossila.com. We will respond as soon as possible.

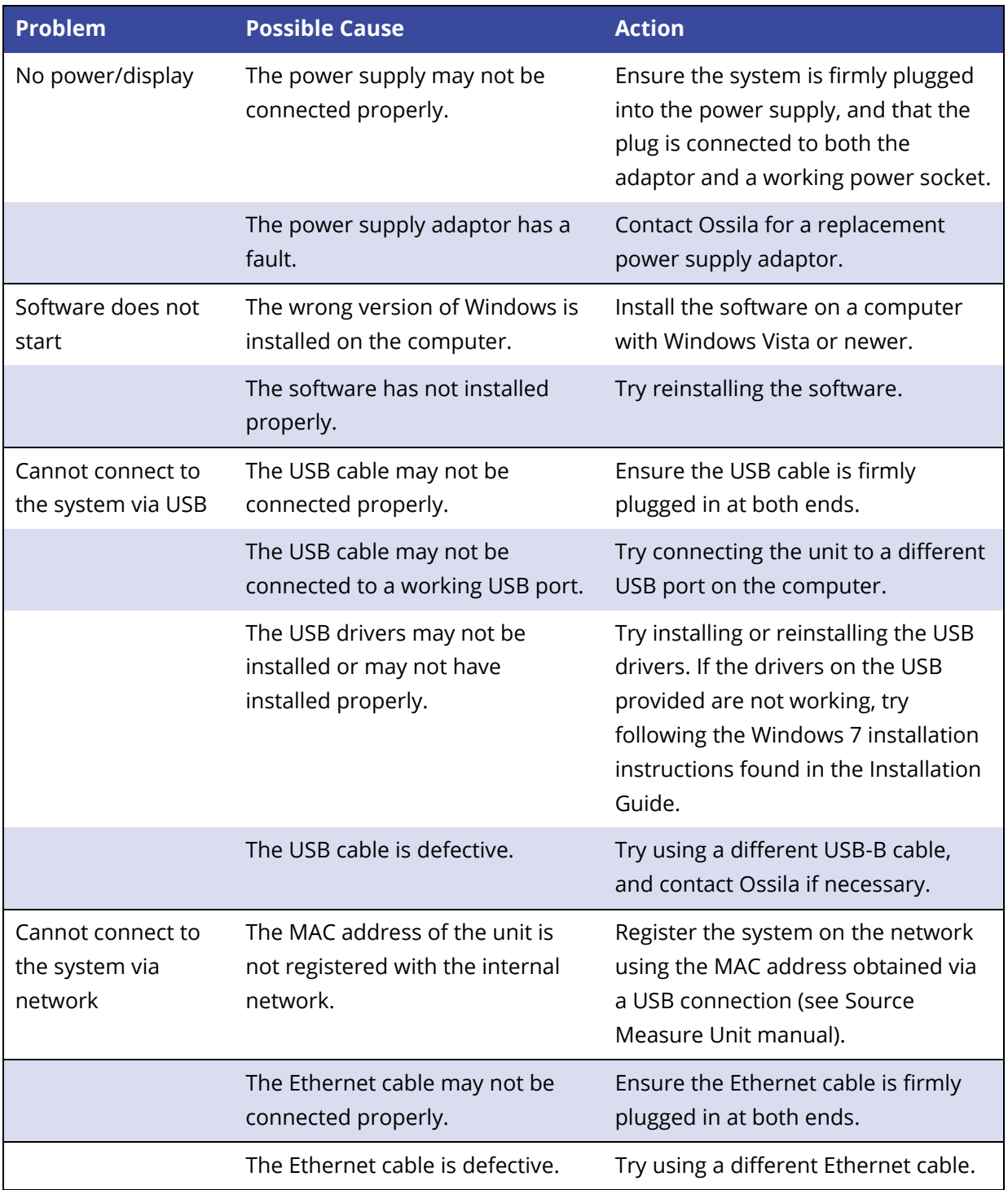